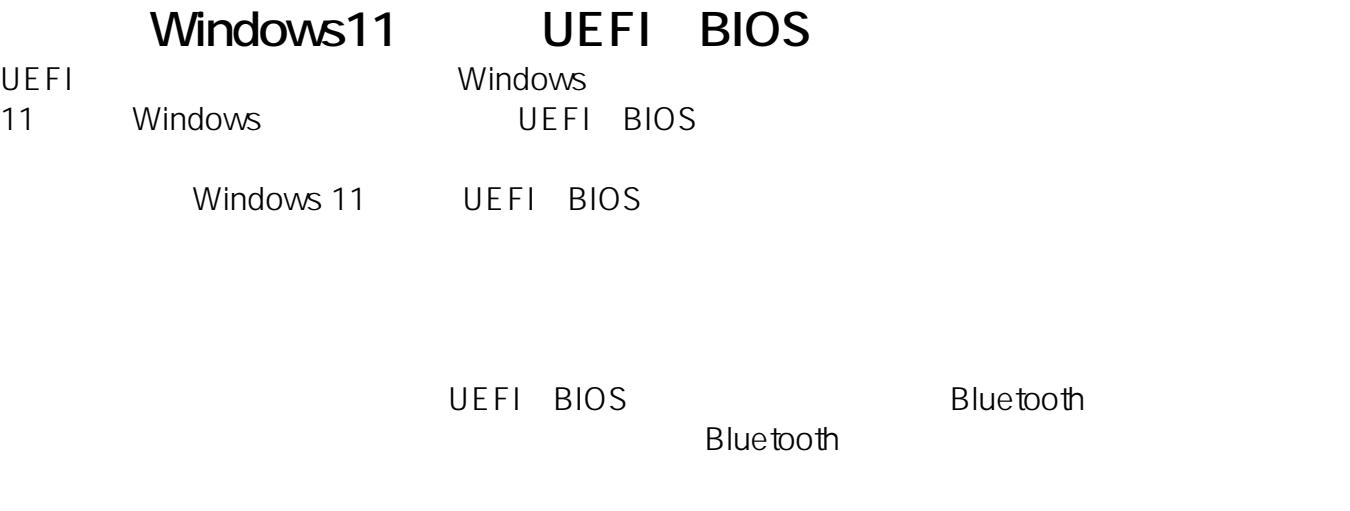

**1. 「オプションの選択」画面を表示**

UEFI BIOS

**1:** スタートメート

Windows スタートメニューの「電源」ということになっている。<br>スタートメニューのアイコンとクリックして表示されるメニューのアイコンをクリックして表示されるメニューがあります。

 $[Shift]$ 

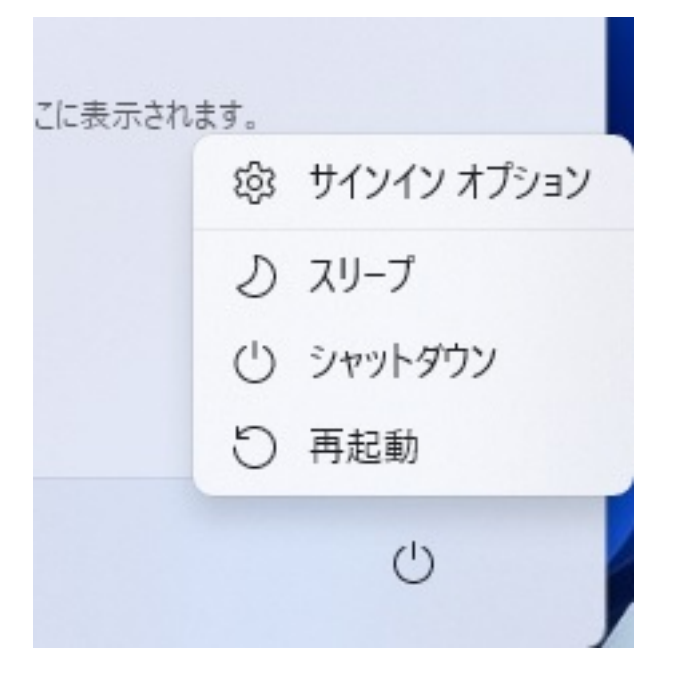

**2 1** 

Shift]

ログイン画面の右下の電源のアイコンをクリックして表示されるメニューから、キーボードの[

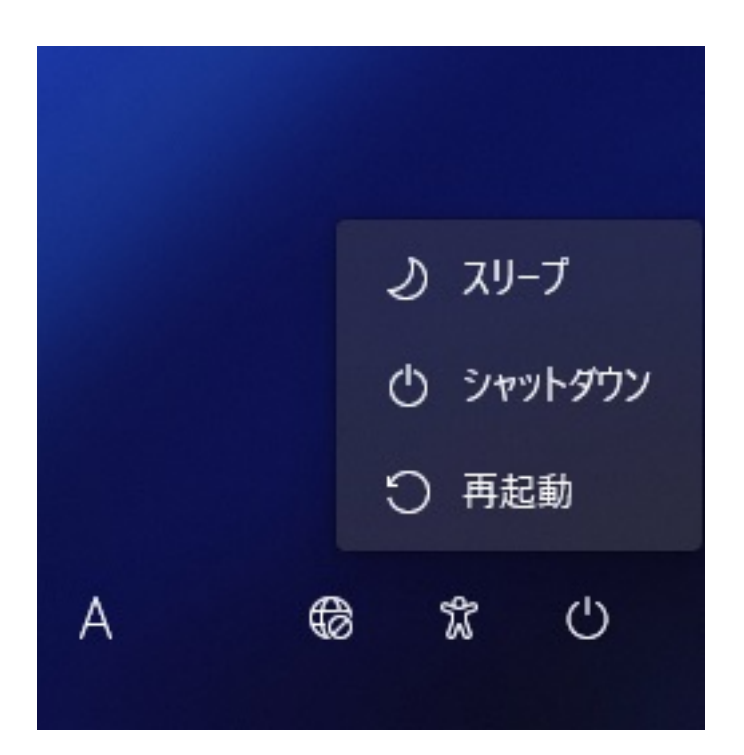

## 3 Windows

windows アクセス」→「回復」の順に開いております。<br>- Windows  $PC$ 

> $2/8$ **(c) 2024 Tsukumo Support <ttc-t@tsukumo.co.jp> | 2024-05-09 11:18** [URL: https://faq.tsukumo.co.jp//index.php?action=artikel&cat=92&id=380&artlang=ja](https://faq.tsukumo.co.jp//index.php?action=artikel&cat=92&id=380&artlang=ja)

## ← 三 設定

## システム > 回復

PC に問題がある場合、または PC をリセットする場合、これらの回復オプションが役立つ場合があります

 $\Box$ 

 $\times$ 

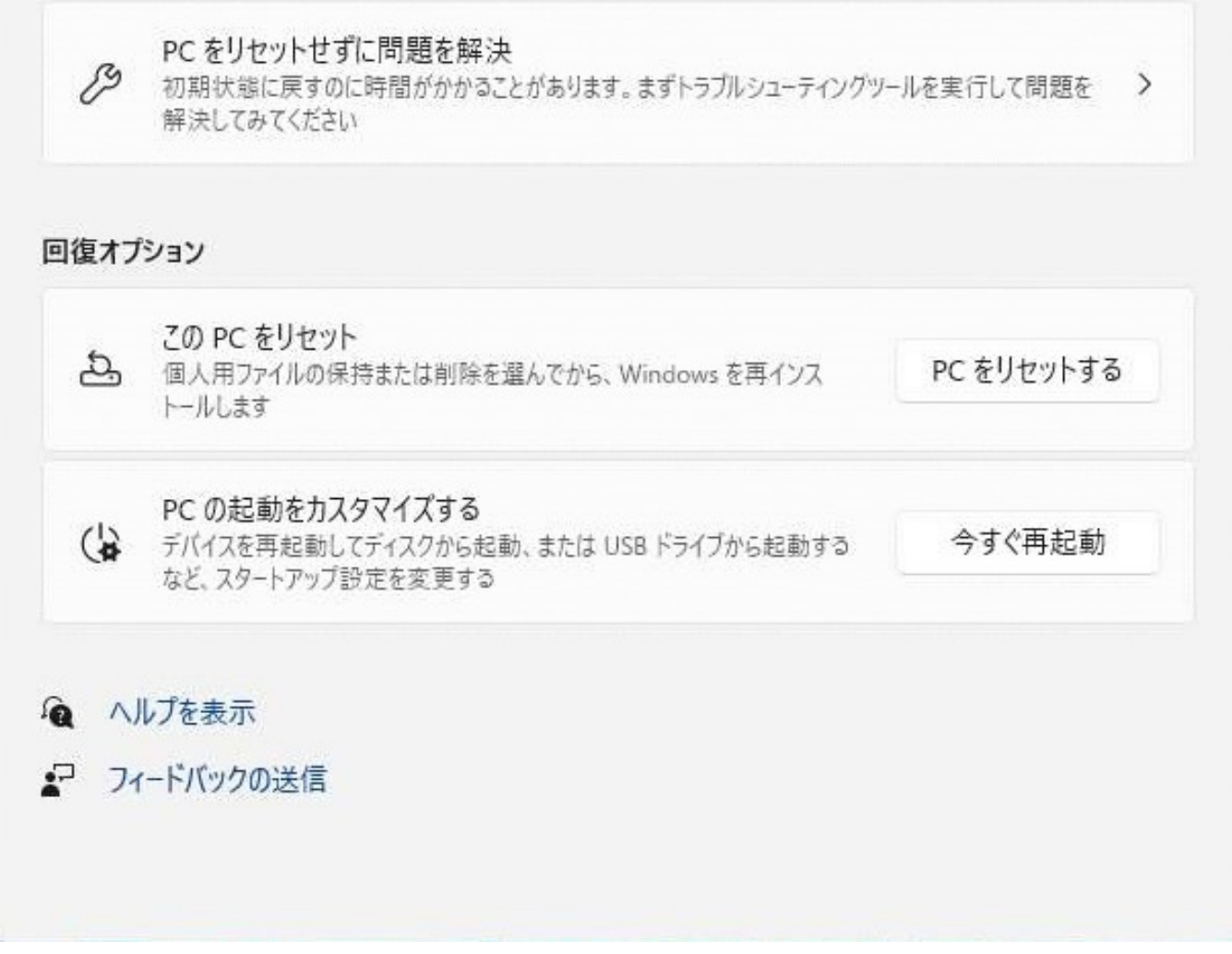

**2. 「オプションの選択」画面表示後の操作**

2-1.

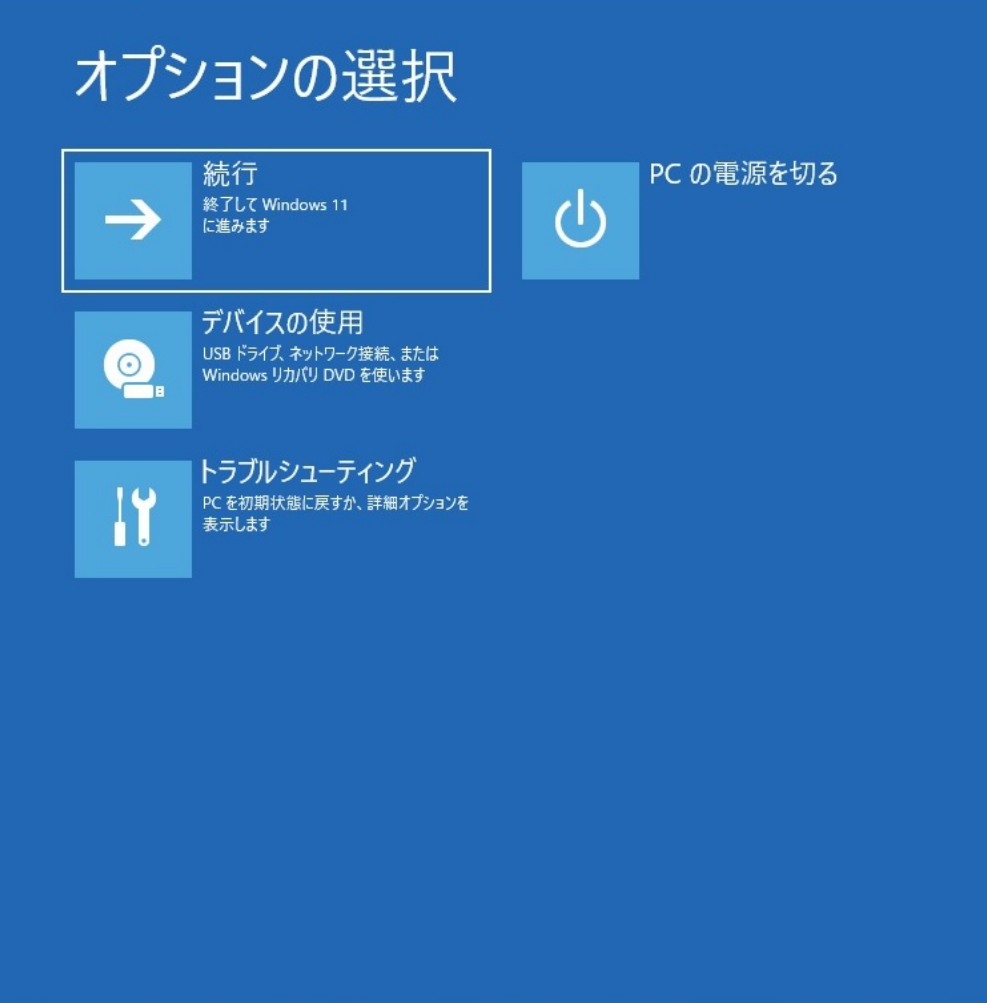

2-2.

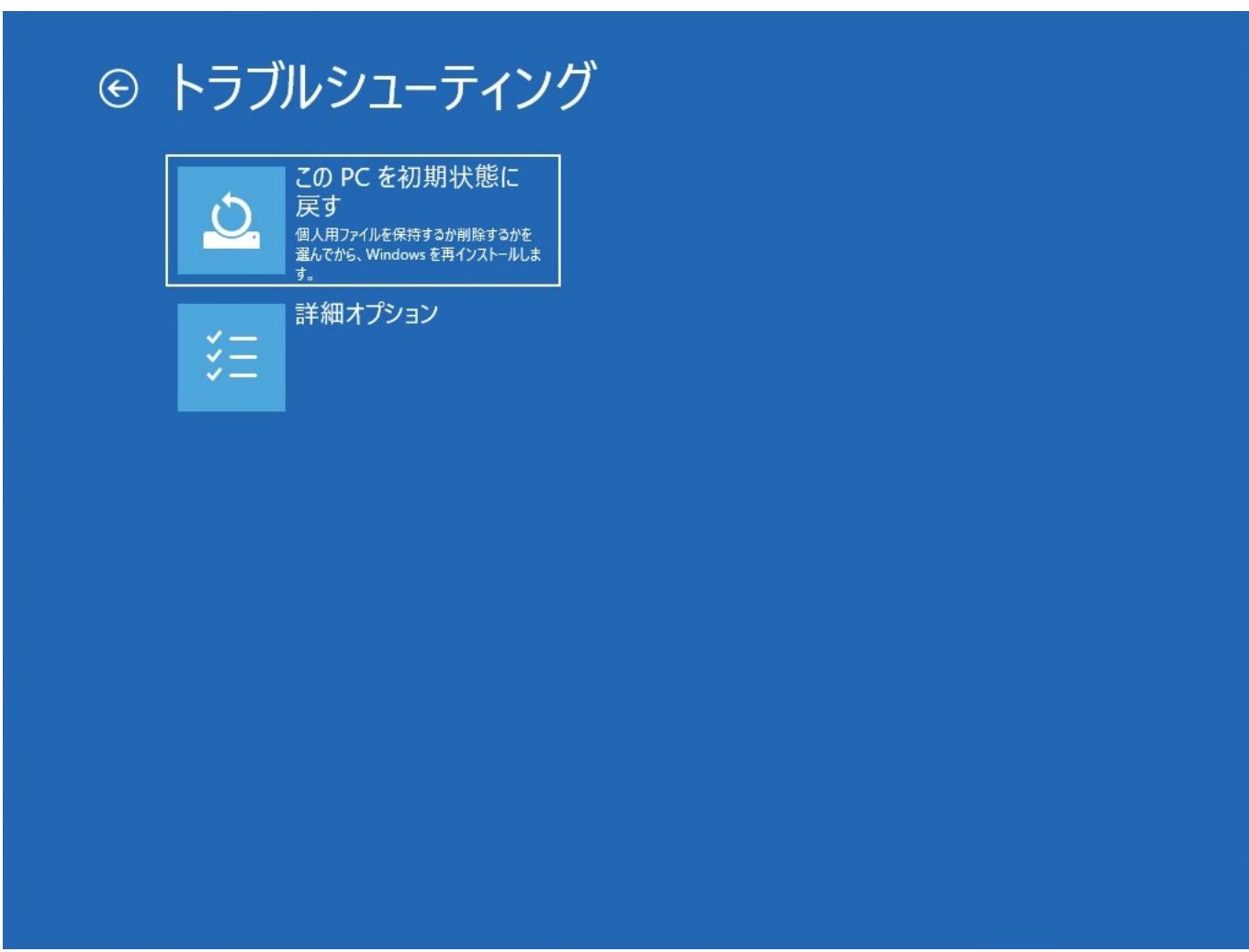

2-3.

 $\overline{\mathsf{UEF1}}$ 

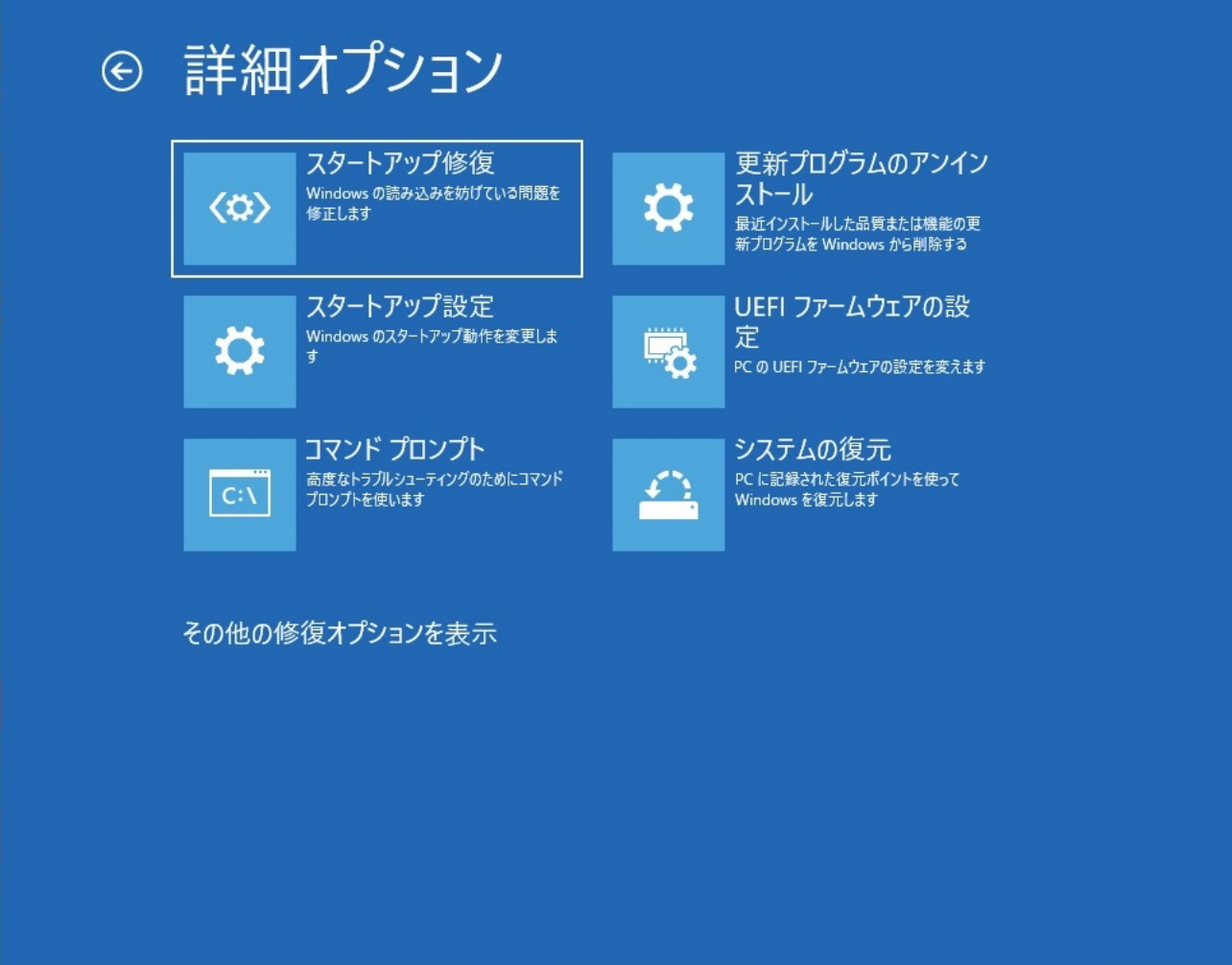

2-4. UEFI

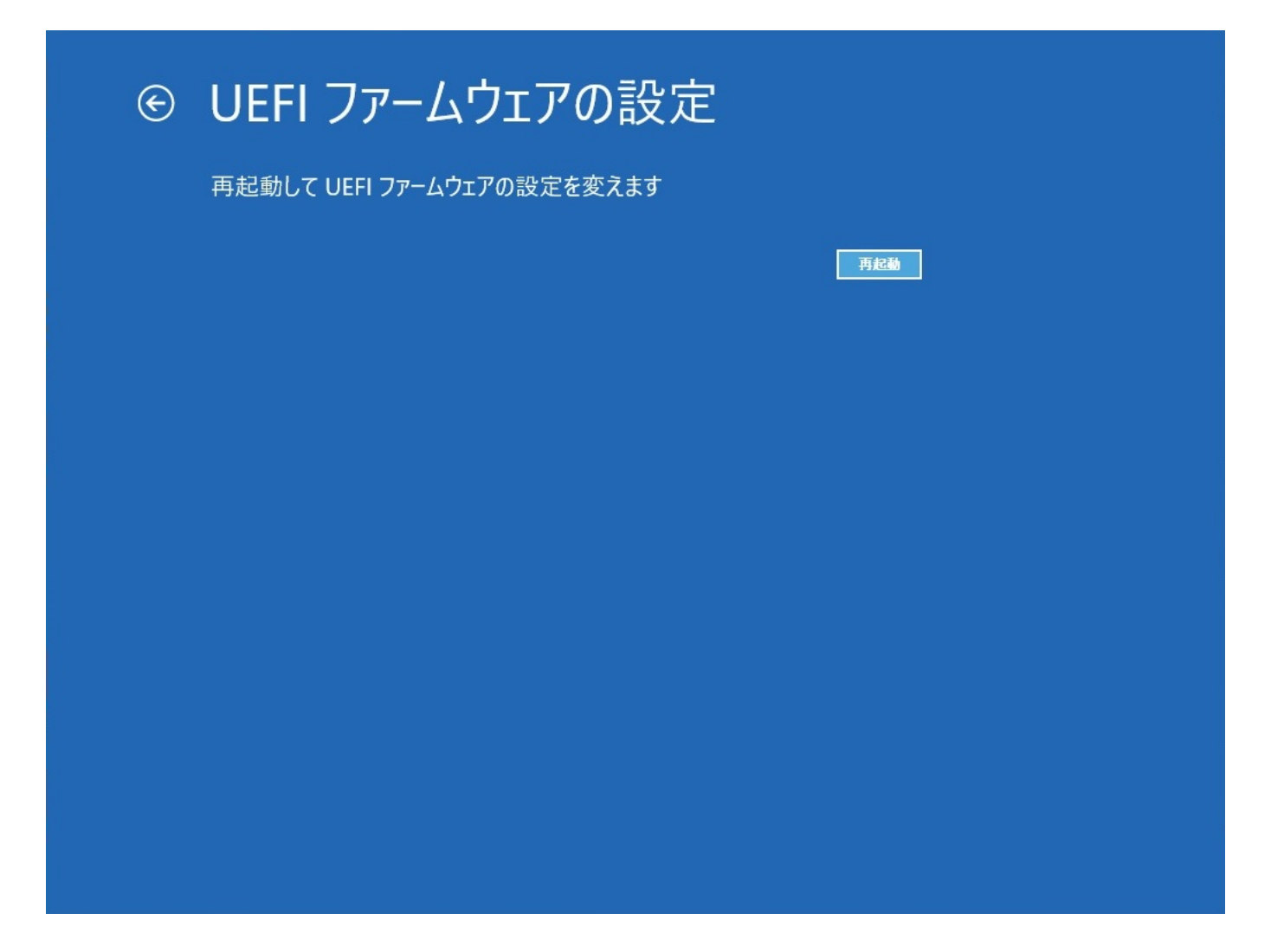

2-5. UEFI BIOS

ページ 7 / 8 **(c) 2024 Tsukumo Support <ttc-t@tsukumo.co.jp> | 2024-05-09 11:18** [URL: https://faq.tsukumo.co.jp//index.php?action=artikel&cat=92&id=380&artlang=ja](https://faq.tsukumo.co.jp//index.php?action=artikel&cat=92&id=380&artlang=ja)

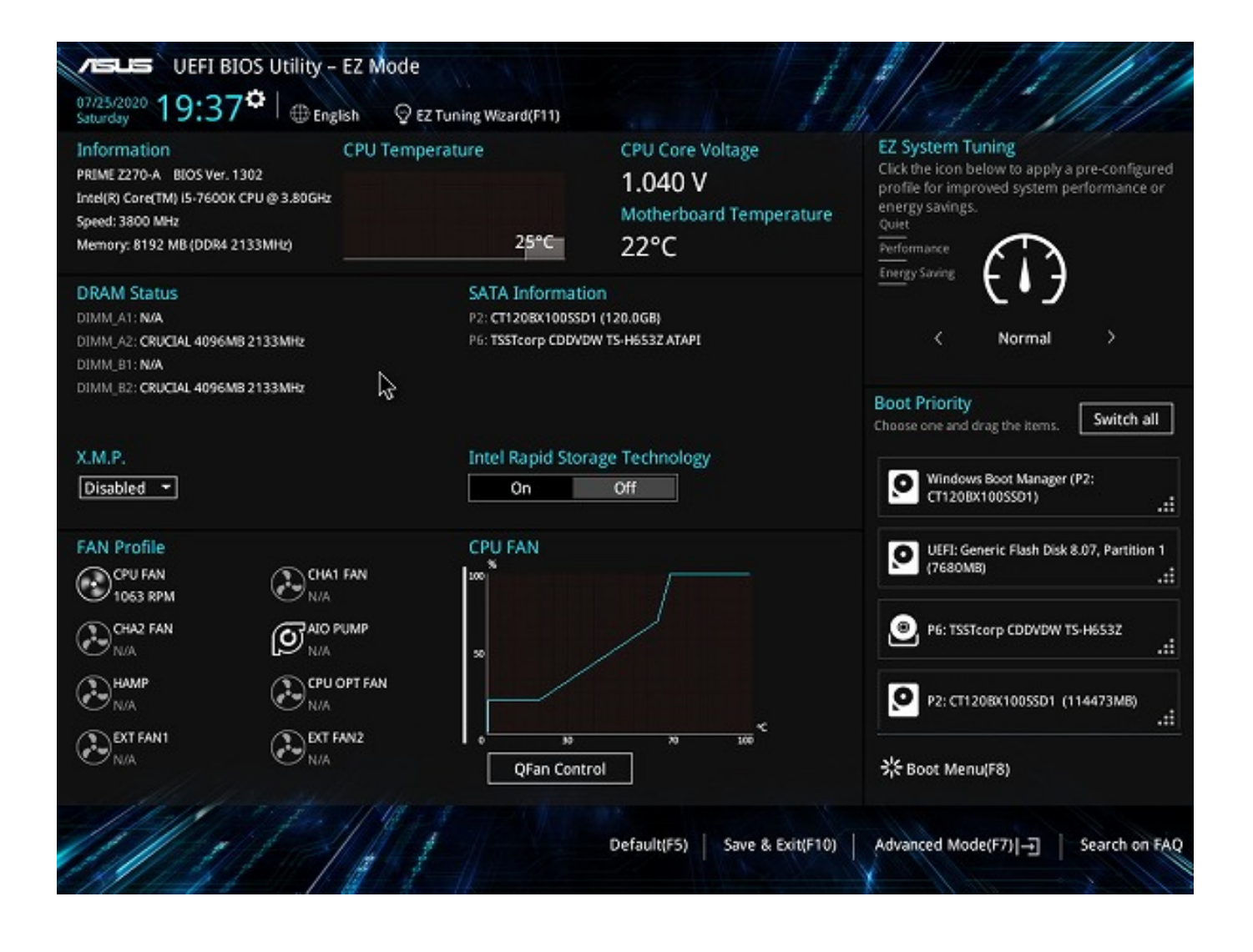

2022 12<br>
2022 to 2022 to 2012 the Microsoft Windo

 $W\!S$ 

ID: #1379

製作者: s.suzuki  $: 2022 - 12 - 16$  17:40